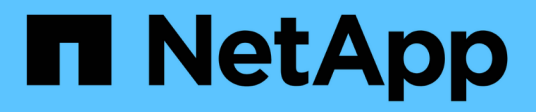

## **Préparation des actifs : annotation**

OnCommand Insight

NetApp April 01, 2024

This PDF was generated from https://docs.netapp.com/fr-fr/oncommand-insight/howto/assigningannotations-to-assets.html on April 01, 2024. Always check docs.netapp.com for the latest.

# **Sommaire**

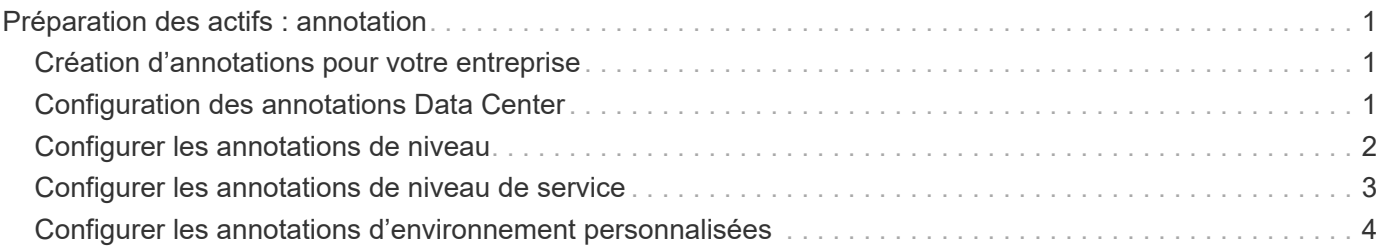

## <span id="page-2-0"></span>**Préparation des actifs : annotation**

L'annotation vous permet d'associer des étiquettes ou des étiquettes spécifiques aux actifs que vous choisissez, ce qui facilite la gestion et la création de rapports sur ces actifs.

### <span id="page-2-1"></span>**Création d'annotations pour votre entreprise**

Ce guide explique comment créer et personnaliser des annotations pour votre environnement qui peuvent être utilisées pour interroger, filtrer, envoyer des notifications d'alerte et créer des rapports.

Une annotation est une note ou une balise que vous associez à des ressources spécifiques de votre environnement. OnCommand Insight propose plusieurs annotations que vous pouvez configurer selon les besoins de vos ressources ou créer vos propres annotations personnalisées en fonction des besoins de votre entreprise.

Les exemples suivants sont ceux qui sont généralement configurés en premier dans les nouveaux environnements client, pour servir de base à des actions supplémentaires. Vos propres besoins d'annotation peuvent varier, mais les étapes décrites dans ce document peuvent servir de guide pour configurer les annotations dont vous avez besoin sur les ressources que vous souhaitez.

Ce guide est basé sur les hypothèses suivantes :

- Le serveur OnCommand Insight est installé et sous licence.
- Vous voulez explorer les meilleures pratiques, pas toutes les options disponibles.
- Vous comprenez que ce ne sont que des exemples et que vos besoins spécifiques peuvent varier.

Ce guide vous guide tout au long de la modification d'annotations existantes et de la création d'annotations personnalisées

Dans notre exemple d'environnement, nous souhaitons pouvoir répertorier les ressources en fonction du data Center, du niveau, du niveau de service et de l'environnement.

#### <span id="page-2-2"></span>**Configuration des annotations Data Center**

L'annotation Data Center est généralement utilisée pour associer une baie de stockage, un commutateur ou un actif d'hôte physique à un emplacement de data Center. Vous pouvez également associer l'annotation du data Center à d'autres ressources de votre environnement.

Étapes :

- Connectez-vous à Insight en tant qu'utilisateur avec des autorisations d'administration.
- Sélectionnez **gérer** > **Annotations**.
- Choisissez l'annotation **Data Center** et cliquez sur l'icône **Edit**.
- Cliquez sur **+Ajouter** et ajoutez le nom et la description de votre premier centre de données à la liste des annotations.
- Procédez de même pour vos autres data centers.
- Lorsque vous avez terminé, cliquez sur **Enregistrer**.

Exemples d'annotations de data Center :

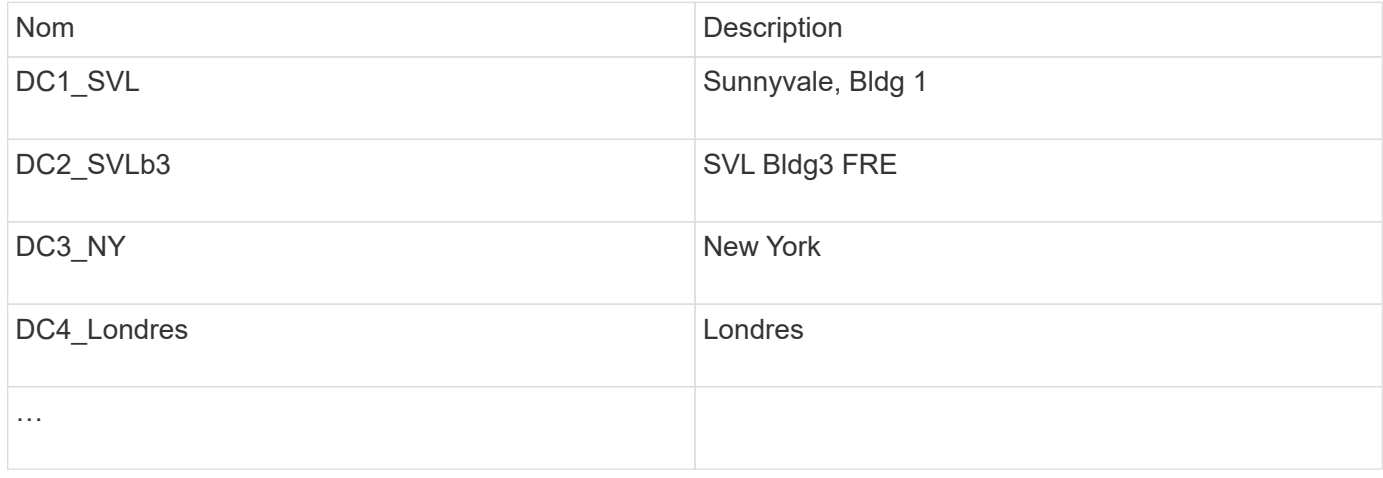

Insight est livré avec plusieurs types d'annotations prêts à l'emploi qui permettent aux utilisateurs de définir ou de modifier des valeurs en fonction de leurs besoins. Ces types d'annotations par défaut seront toujours disponibles pour l'interface utilisateur Web Insight ainsi que pour les rapports. Les annotations personnalisées récemment créées sont visibles dans l'interface utilisateur Web d'Insight, mais des mesures supplémentaires sont nécessaires pour les rendre disponibles au reporting. Pour plus d'informations sur l'inclusion d'annotations personnalisées dans les rapports. Contactez votre représentant du support client NetApp.

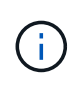

Certains utilisateurs peuvent être enclins à utiliser l'annotation de pays pour définir l'emplacement des ressources, par opposition à l'annotation du data Center ou en association avec celle-ci. Toutefois, n'oubliez pas que l'annotation pays est traitée comme un type d'annotation personnalisé dans l'entrepôt de données Insight et qu'elle ne peut donc pas s'afficher dans le reporting à la même granularité que le data Center.

#### <span id="page-3-0"></span>**Configurer les annotations de niveau**

L'annotation de niveau est utilisée pour associer des actifs à leurs niveaux respectifs, pour une utilisation dans la comptabilité de coûts, par exemple. La solution Insight propose plusieurs annotations de niveau par défaut. Vous pouvez les modifier selon vos conventions de nom de Tiering ou créer vos propres tiers si nécessaire.

Lorsque vous définissez des annotations de niveau, gardez à l'esprit ce qui suit :

- Le coût est par gigaoctet.
- Les niveaux 1, 2 et 3 sont des niveaux par défaut configurés au niveau de la baie de stockage, par type de disque. Cependant, de nombreux clients auront plusieurs types de disques au sein d'une baie ou sur des baies du même type.
- Il est recommandé de créer des annotations de niveau en fonction du type de disque et/ou de la vitesse du disque. Il s'agit d'une méthodologie de niveau standard ; vos besoins peuvent varier.

Étapes :

- Choisissez l'annotation **Tier** et cliquez sur l'icône **Edit**.
- Si vous le souhaitez, cliquez sur **+Ajouter** et ajoutez le Nom et la Description de votre premier niveau à la liste des annotations.
- Procédez de même pour vos autres niveaux.
- Lorsque vous avez terminé, cliquez sur **Enregistrer**.

Exemple d'annotations de niveau :

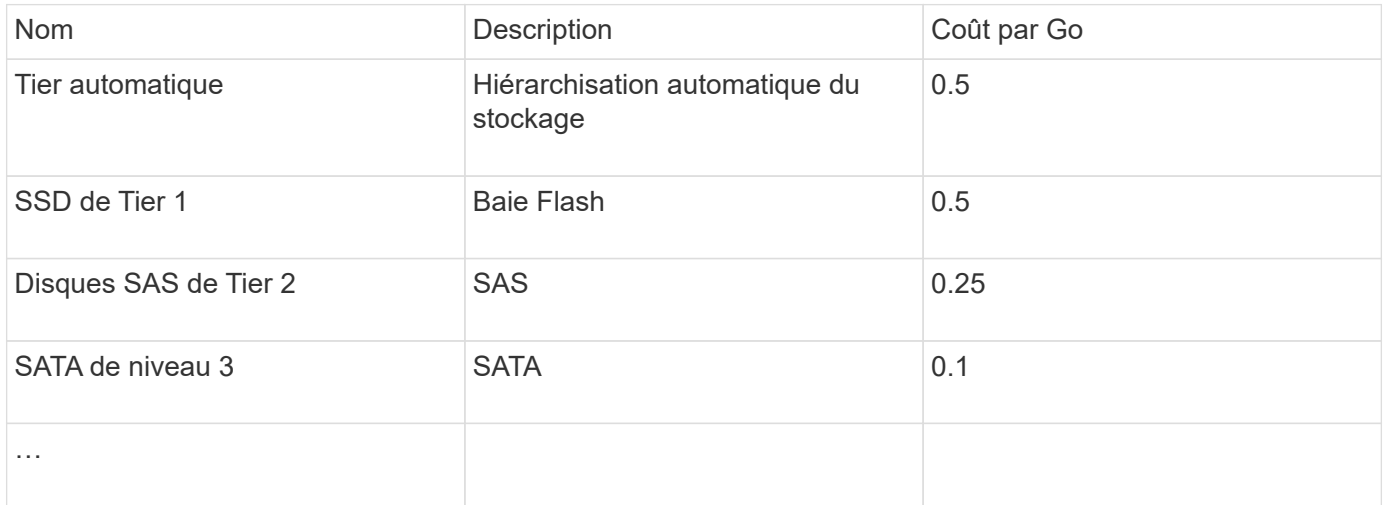

#### <span id="page-4-0"></span>**Configurer les annotations de niveau de service**

L'annotation de niveau de service est utilisée pour associer les ressources à leurs niveaux de service respectifs.

Les annotations de niveau de service sont généralement définies uniquement dans les environnements des clients qui utilisent la hiérarchisation automatique. Dans le data warehouse Insight, Tier est recommandé. Cependant, il est recommandé d'utiliser le niveau de service lorsque vous voulez détailler le coût provisionné par rapport à Coût pour le client. Lorsque les deux sont présents dans l'entrepôt de données, le niveau de service remplace le niveau.

Étapes :

- Choisissez l'annotation **Service Level** et cliquez sur l'icône **Edit**.
- Cliquez sur **+Ajouter** et ajoutez le Nom et la Description de votre premier niveau de service à la liste des annotations.
- Procédez de même pour vos autres niveaux de service.
- Lorsque vous avez terminé, cliquez sur **Enregistrer**.

Exemples d'annotations de niveau de service :

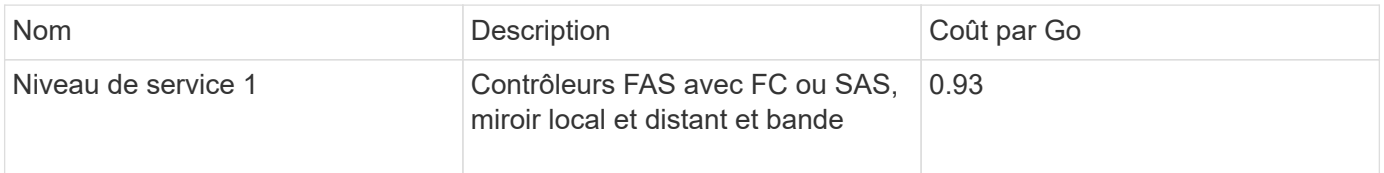

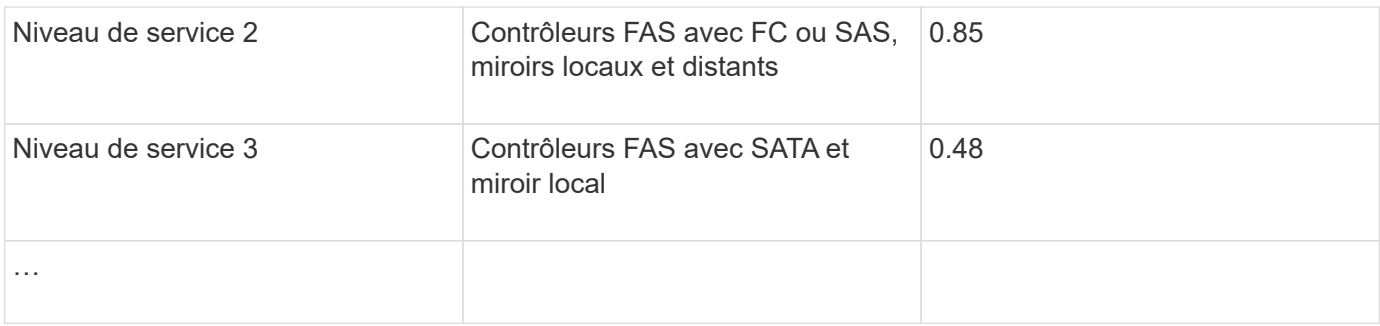

### <span id="page-5-0"></span>**Configurer les annotations d'environnement personnalisées**

L'annotation Environnement est une annotation personnalisée permettant d'associer des actifs à leur emplacement ou à leur utilisation respectifs dans l'environnement, par exemple, Lab, R&D, production, etc En créant l'annotation Environnement et en la configurant sur ces ressources, vous pouvez facilement trouver, filtrer et générer des rapports sur vos actifs de laboratoire indépendamment de vos actifs de production, par exemple.

Étapes :

- Sélectionnez **gérer** > **Annotations**.
- Cliquez sur le bouton **+Ajouter** en haut de la page.
- Pour **Nom**, entrez '`**Environnement**'.
- Pour **Description**, entrez '`**Type d'environnement d'actif**'.
- Pour **Type**, sélectionnez **liste**. De nouveaux champs s'affichent pour vous permettre de créer votre liste.
- Pour l'instant, ne cochez pas **Ajouter de nouveaux actifs à la volée**. Vous cochez cette case si vous voulez pouvoir ajouter de nouveaux environnements à la liste de choix en même temps que vous les associez à des ressources.
- Entrez le nom et la description de votre premier environnement.
- Cliquez sur **+Ajouter** et faites de même pour vos autres environnements.
- Lorsque vous avez terminé, cliquez sur **Enregistrer**.

Exemples d'annotations d'environnement :

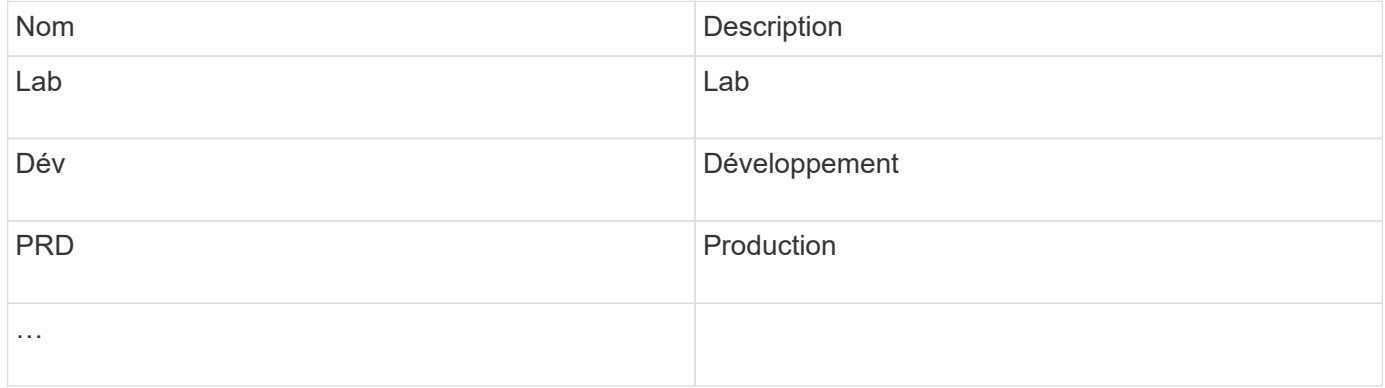

#### **Informations sur le copyright**

Copyright © 2024 NetApp, Inc. Tous droits réservés. Imprimé aux États-Unis. Aucune partie de ce document protégé par copyright ne peut être reproduite sous quelque forme que ce soit ou selon quelque méthode que ce soit (graphique, électronique ou mécanique, notamment par photocopie, enregistrement ou stockage dans un système de récupération électronique) sans l'autorisation écrite préalable du détenteur du droit de copyright.

Les logiciels dérivés des éléments NetApp protégés par copyright sont soumis à la licence et à l'avis de nonresponsabilité suivants :

CE LOGICIEL EST FOURNI PAR NETAPP « EN L'ÉTAT » ET SANS GARANTIES EXPRESSES OU TACITES, Y COMPRIS LES GARANTIES TACITES DE QUALITÉ MARCHANDE ET D'ADÉQUATION À UN USAGE PARTICULIER, QUI SONT EXCLUES PAR LES PRÉSENTES. EN AUCUN CAS NETAPP NE SERA TENU POUR RESPONSABLE DE DOMMAGES DIRECTS, INDIRECTS, ACCESSOIRES, PARTICULIERS OU EXEMPLAIRES (Y COMPRIS L'ACHAT DE BIENS ET DE SERVICES DE SUBSTITUTION, LA PERTE DE JOUISSANCE, DE DONNÉES OU DE PROFITS, OU L'INTERRUPTION D'ACTIVITÉ), QUELLES QU'EN SOIENT LA CAUSE ET LA DOCTRINE DE RESPONSABILITÉ, QU'IL S'AGISSE DE RESPONSABILITÉ CONTRACTUELLE, STRICTE OU DÉLICTUELLE (Y COMPRIS LA NÉGLIGENCE OU AUTRE) DÉCOULANT DE L'UTILISATION DE CE LOGICIEL, MÊME SI LA SOCIÉTÉ A ÉTÉ INFORMÉE DE LA POSSIBILITÉ DE TELS DOMMAGES.

NetApp se réserve le droit de modifier les produits décrits dans le présent document à tout moment et sans préavis. NetApp décline toute responsabilité découlant de l'utilisation des produits décrits dans le présent document, sauf accord explicite écrit de NetApp. L'utilisation ou l'achat de ce produit ne concède pas de licence dans le cadre de droits de brevet, de droits de marque commerciale ou de tout autre droit de propriété intellectuelle de NetApp.

Le produit décrit dans ce manuel peut être protégé par un ou plusieurs brevets américains, étrangers ou par une demande en attente.

LÉGENDE DE RESTRICTION DES DROITS : L'utilisation, la duplication ou la divulgation par le gouvernement sont sujettes aux restrictions énoncées dans le sous-paragraphe (b)(3) de la clause Rights in Technical Data-Noncommercial Items du DFARS 252.227-7013 (février 2014) et du FAR 52.227-19 (décembre 2007).

Les données contenues dans les présentes se rapportent à un produit et/ou service commercial (tel que défini par la clause FAR 2.101). Il s'agit de données propriétaires de NetApp, Inc. Toutes les données techniques et tous les logiciels fournis par NetApp en vertu du présent Accord sont à caractère commercial et ont été exclusivement développés à l'aide de fonds privés. Le gouvernement des États-Unis dispose d'une licence limitée irrévocable, non exclusive, non cessible, non transférable et mondiale. Cette licence lui permet d'utiliser uniquement les données relatives au contrat du gouvernement des États-Unis d'après lequel les données lui ont été fournies ou celles qui sont nécessaires à son exécution. Sauf dispositions contraires énoncées dans les présentes, l'utilisation, la divulgation, la reproduction, la modification, l'exécution, l'affichage des données sont interdits sans avoir obtenu le consentement écrit préalable de NetApp, Inc. Les droits de licences du Département de la Défense du gouvernement des États-Unis se limitent aux droits identifiés par la clause 252.227-7015(b) du DFARS (février 2014).

#### **Informations sur les marques commerciales**

NETAPP, le logo NETAPP et les marques citées sur le site<http://www.netapp.com/TM>sont des marques déposées ou des marques commerciales de NetApp, Inc. Les autres noms de marques et de produits sont des marques commerciales de leurs propriétaires respectifs.